## Claiming your Onyen in TST

The steps below are for tester participating in ConnectCarolina's User Acceptance Testing (UAT). You'll need to create an Onyen/password specifically for this testing environment. Any Onyen/password you create for a testing environment is unrelated to the Onyen/password you use when accessing UNC-Chapel Hill systems.

- 1. Go to [https://ccinfo.unc.edu/test-2/.](https://ccinfo.unc.edu/test-2/)
- 2. Click the **Claim Your Onyen in TST** button.

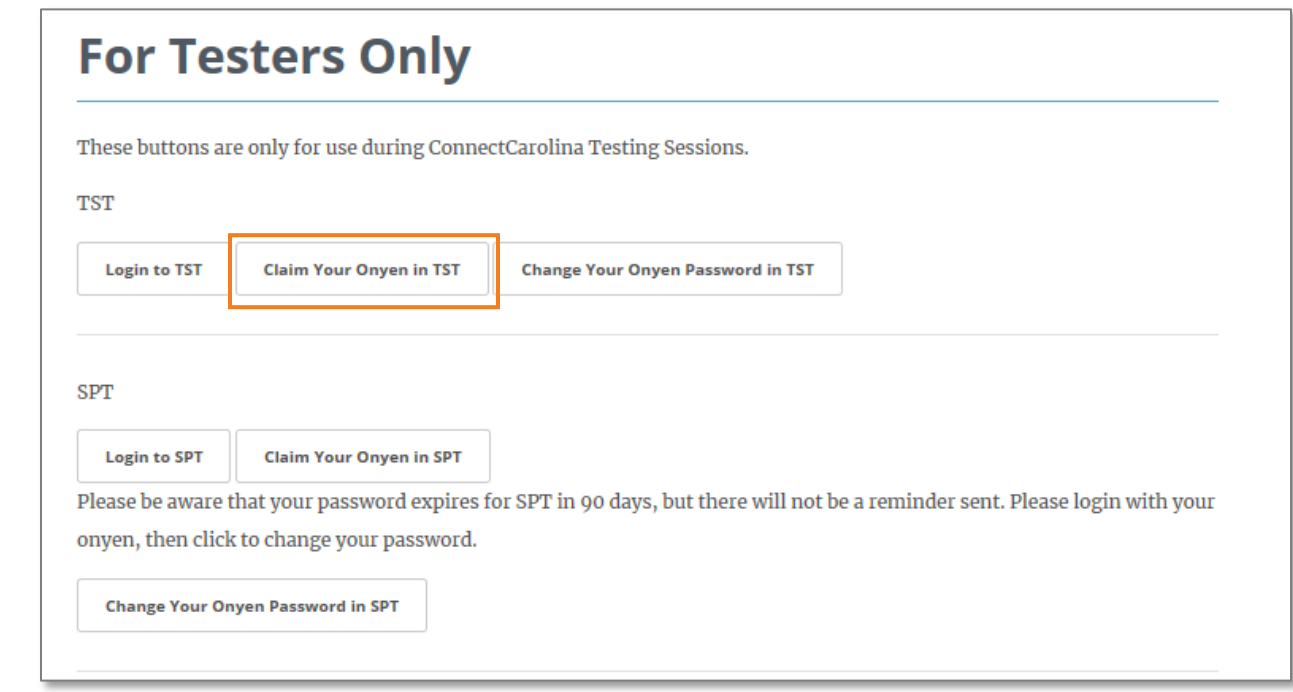

- 3. Do one of the following.
	- If you have ever been in TST (perhaps pre-go live with ConnectCarolina or to test other features before they were put into the system), you have an Onyen which has been claimed, but the password has expired. Skip to step 8.
	- If you have never been in TST, you need to claim your Onyen. Go to step 4.
- 4. On the Onyen Services TEST page, click the **Create an Onyen (or claim one that has been created for you)** link.

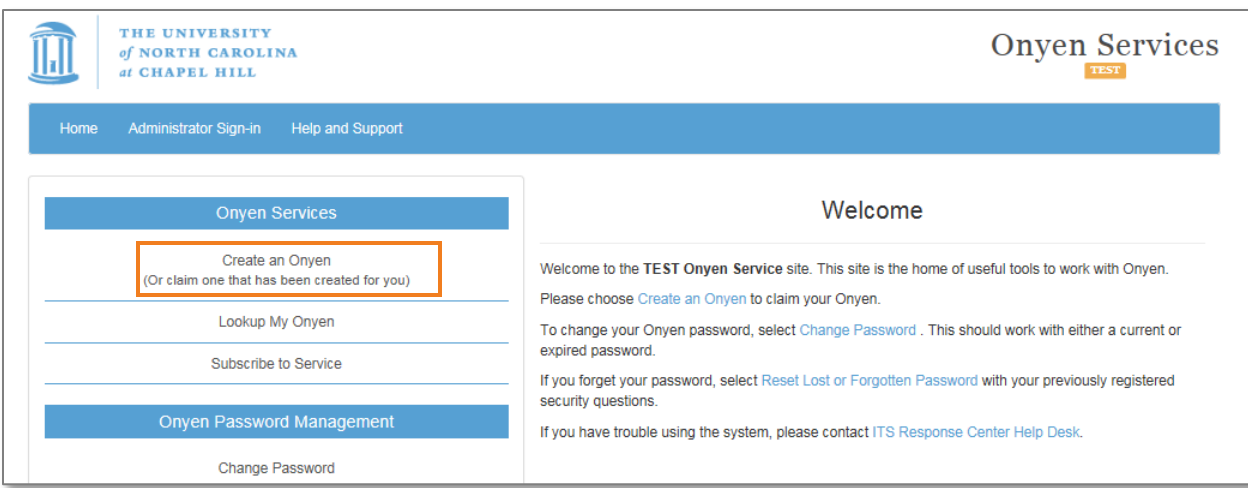

5. On the Do you have a UNC Guest ID? Page, click the **No** button.

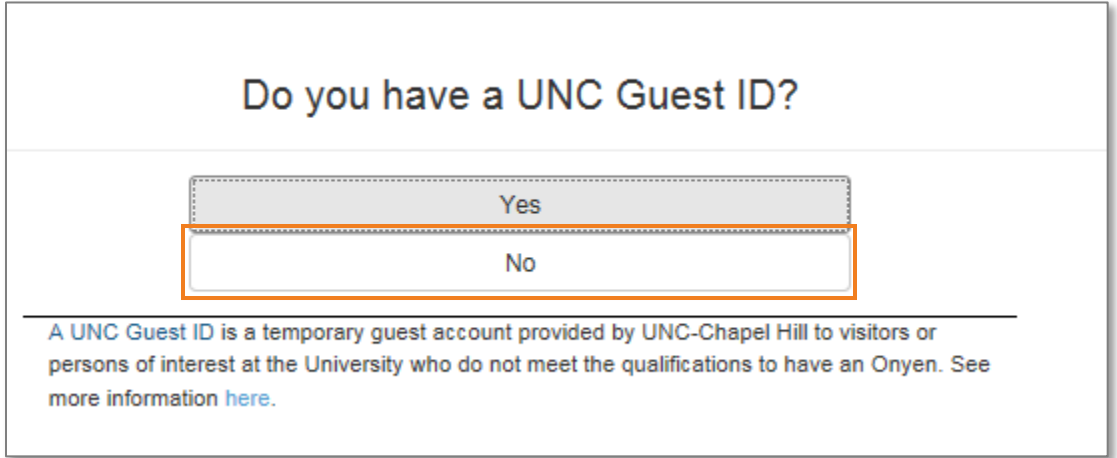

- 6. Enter the following information in the fields:
	- PID
	- First name
	- Last name
	- Gender
	- Date of Birth

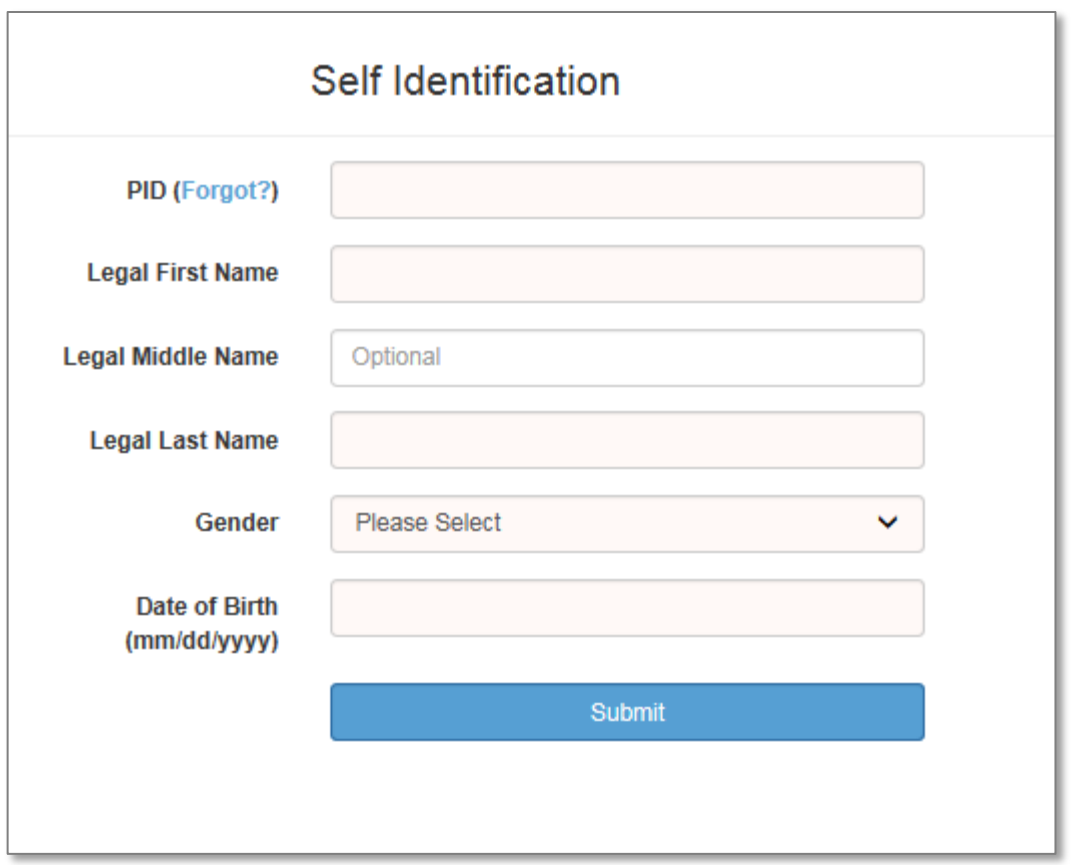

7. Click the **Submit** button.

Result: The system displays

- an error message that there is already an active Onyen associated with your PID, or
- the next step for creating/claiming your Onyen.
- 8. Do one of the following:
	- a. If you got the error message, continue to step 9.
	- b. If you got the next step for creating or claiming your Onyen, continue to follow the instructions on the screen until you've created a password, and then skip to step 15.
- 9. On the Onyen Services TEST page, click the **Reset Lost or Forgotten Password** link.

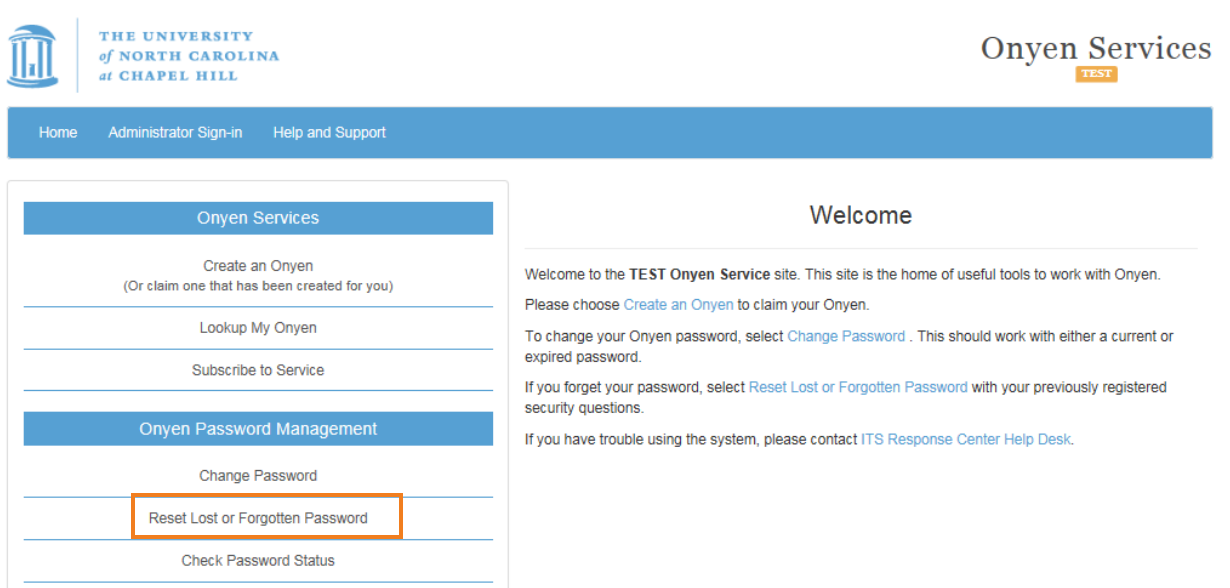

10. Enter your Onyen.

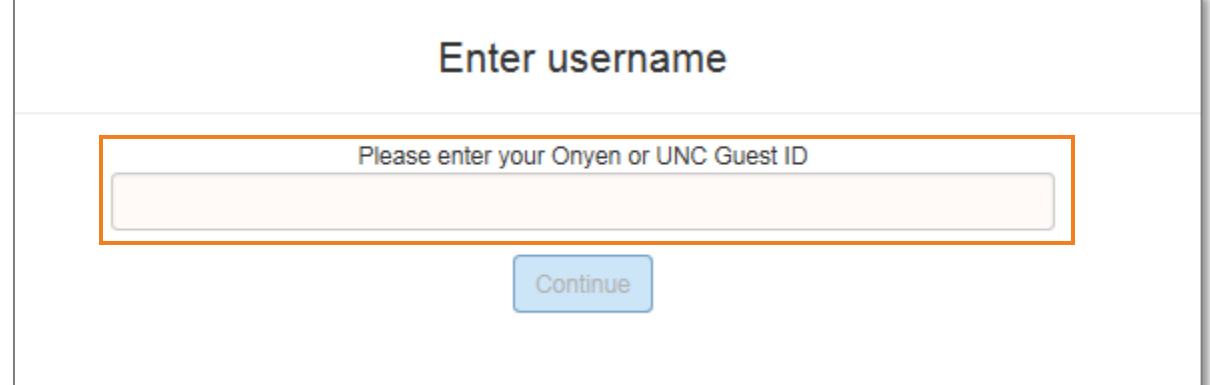

11. Click the **Continue** button.

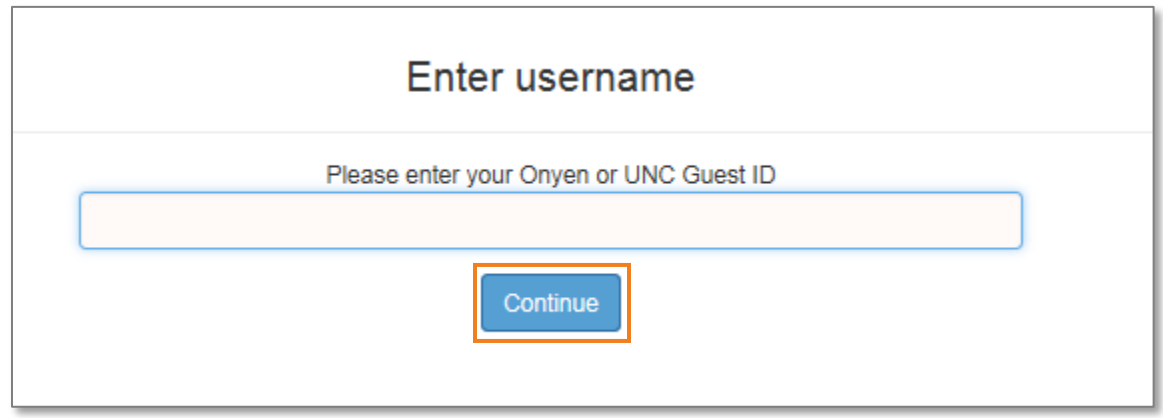

12. Answer the security questions that you set up. Your questions may differ.

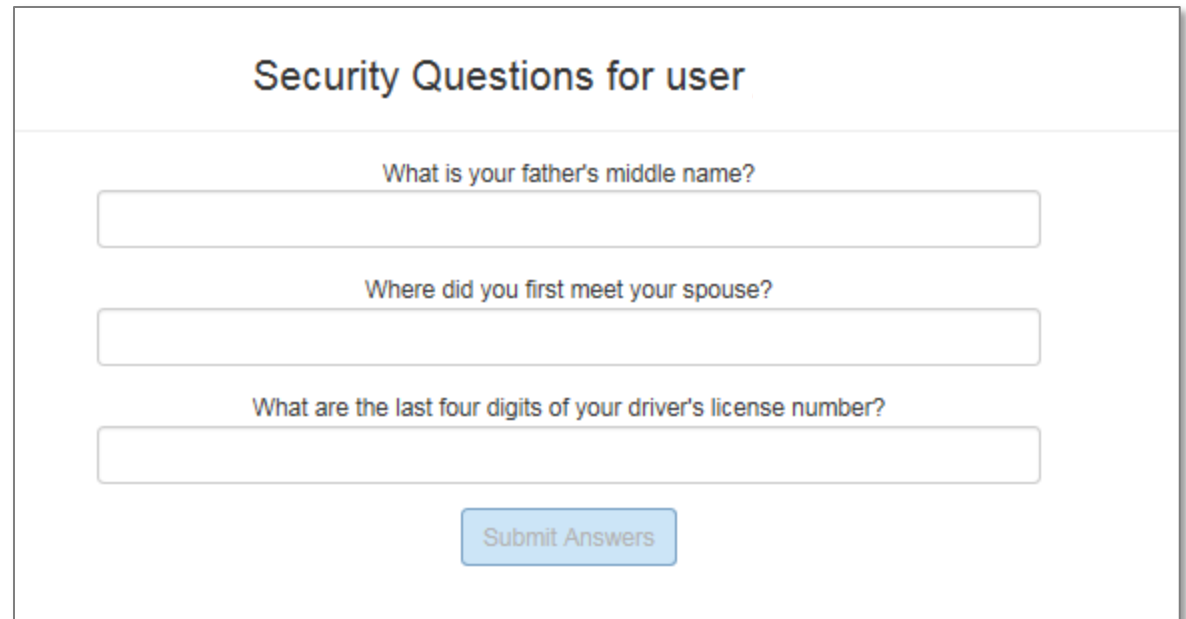

13. Click the **Continue** button.

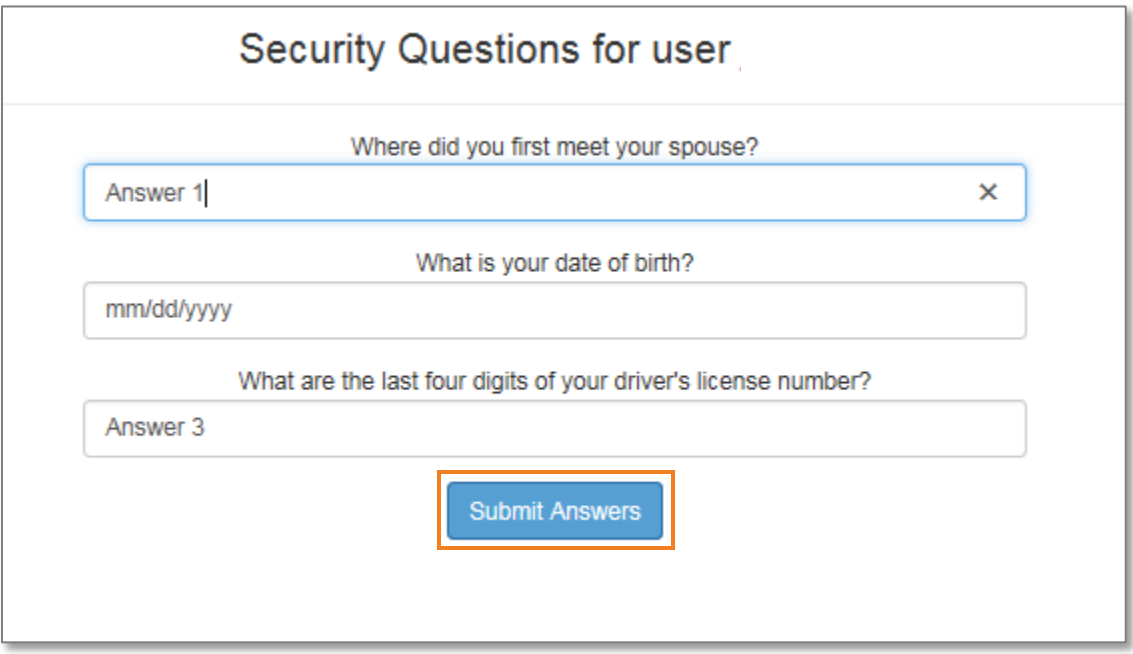

Result: The system displays a message asking you to complete the following steps before setting a new password.

- 14. Review and update the information relating to AlertCarolina, your emergency contact, and security questions and then create your new password.
- 15. After setting your new password, return to [https://ccinfo.unc.edu/test-2/.](https://ccinfo.unc.edu/test-2/)
- 16. Click the **Login to TST** button.

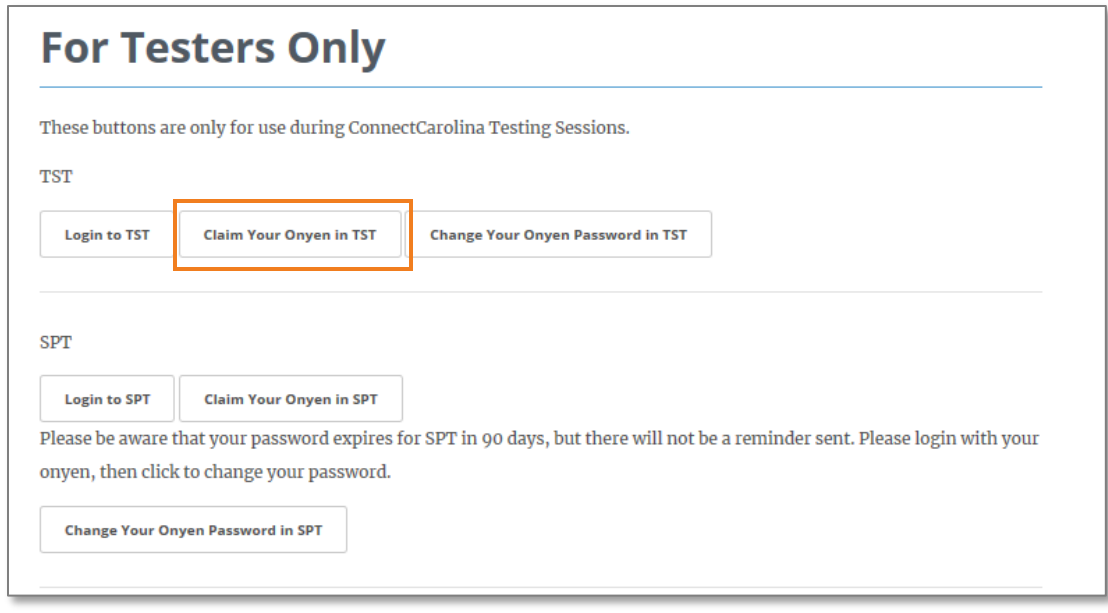

17. Enter the Onyen and password that you setup for the TST environment.

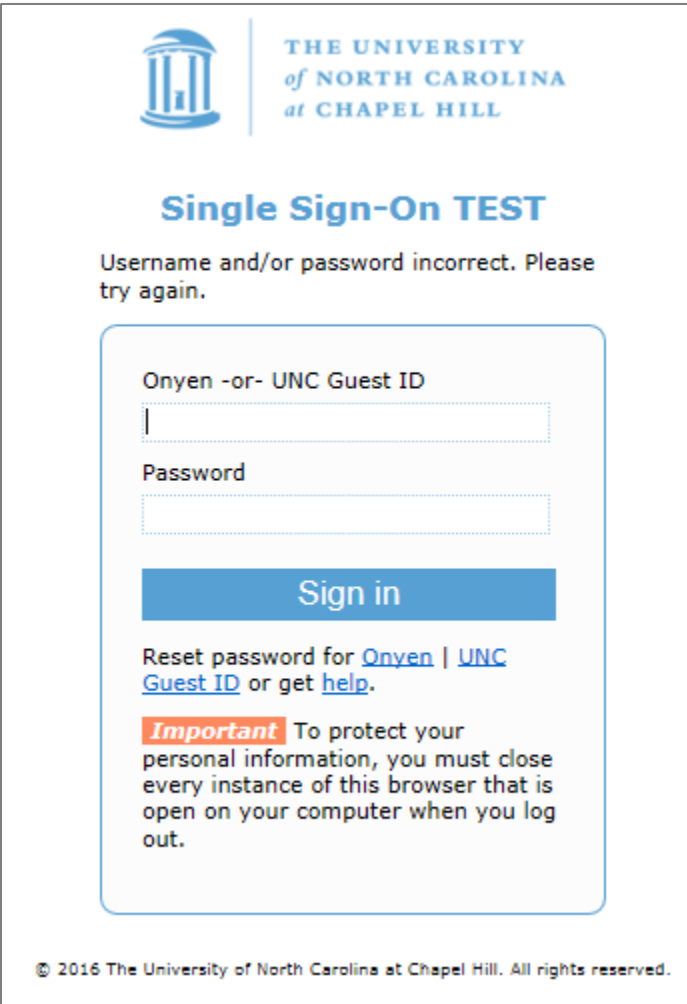

18. Click the **Sign in** button to confirm you have access to TST.

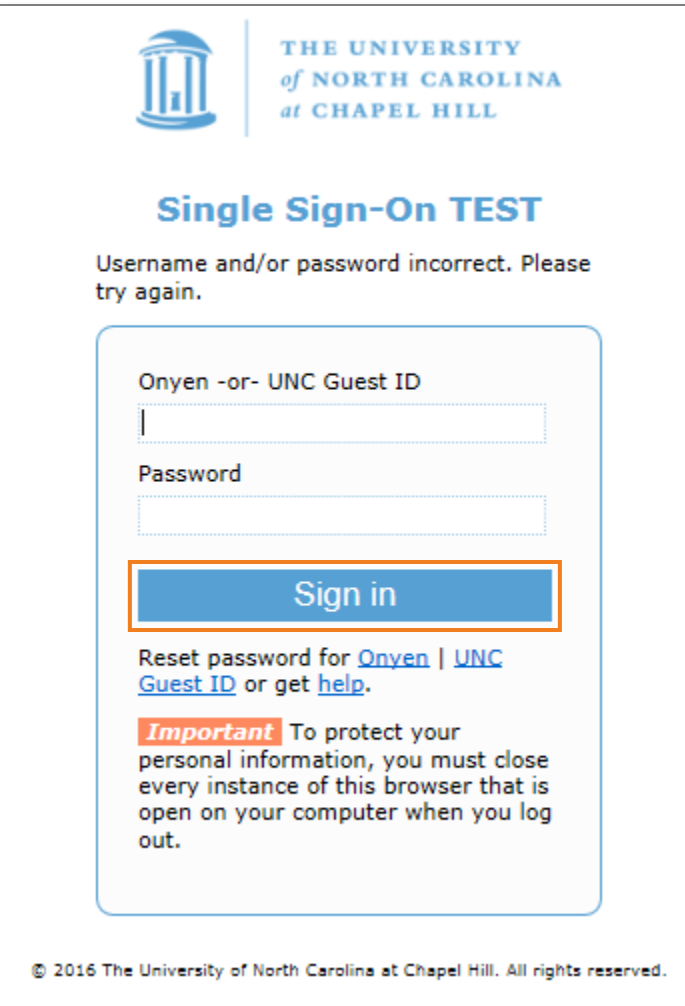

Result: The system displays the ConnectCarolina home page with a green banner at the top.

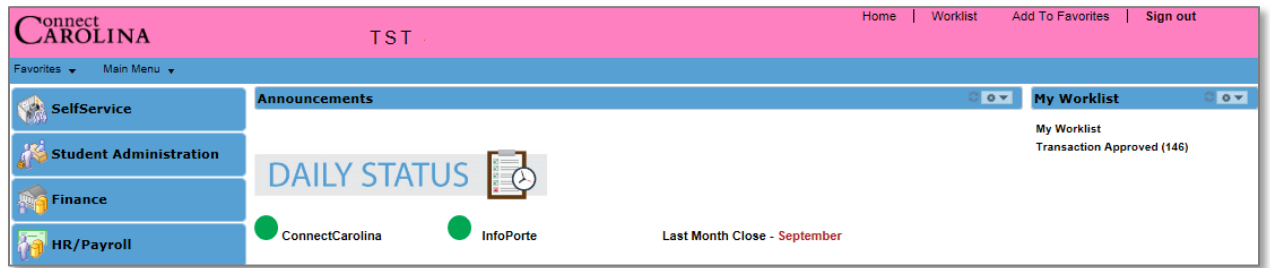